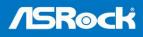

# B760M-STX

User Manual

Version 1.0 Published January 2023

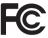

This device complies with Part 15 of the FCC Rules. Operation is subject to the following two conditions:

- (1) this device may not cause harmful interference, and
- (2) this device must accept any interference received, including interference that may cause undesired operation.

#### CALIFORNIA, USA ONLY

The Lithium battery adopted on this motherboard contains Perchlorate, a toxic substance controlled in Perchlorate Best Management Practices (BMP) regulations passed by the California Legislature. When you discard the Lithium battery in California, USA, please follow the related regulations in advance.

"Perchlorate Material-special handling may apply, see <u>www.dtsc.ca.gov/hazardouswaste/</u> <u>perchlorate</u>"

UK CA

#### AUSTRALIA ONLY

Our goods come with guarantees that cannot be excluded under the Australian Consumer Law. You are entitled to a replacement or refund for a major failure and compensation for any other reasonably foreseeable loss or damage caused by our goods. You are also entitled to have the goods repaired or replaced if the goods fail to be of acceptable quality and the failure does not amount to a major failure.

The terms HDMI\* and HDMI High-Definition Multimedia Interface, and the HDMI logo are trademarks or registered trademarks of HDMI Licensing LLC in the United States and other countries.

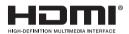

# Contents

| Chap  | ter 1 Introduction                                                            | 1  |
|-------|-------------------------------------------------------------------------------|----|
| 1.1   | Package Contents                                                              | 1  |
| 1.2   | Specifications                                                                | 2  |
| 1.3   | Motherboard Layout                                                            | 6  |
| 1.4   | Front Panel                                                                   | 9  |
| 1.5   | Rear Panel                                                                    | 10 |
| Chap  | ter 2 Installation                                                            | 11 |
| 2.1   | Installing the CPU                                                            | 12 |
| 2.2   | Installing the CPU Fan and Heatsink                                           | 15 |
| 2.3   | Installing Memory Modules (SO-DIMM)                                           | 16 |
| 2.4   | Jumpers Setup                                                                 | 18 |
| 2.5   | Onboard Headers and Connectors                                                | 19 |
| 2.6   | M.2 WiFi/BT Module and Intel® CNVi (Integrated WiFi/BT)<br>Installation Guide | 22 |
| 2.7   | M.2_SSD (NGFF) Module Installation Guide                                      | 24 |
| Chap  | ter 3 Auto Driver Installer                                                   | 26 |
| Chap  | ter 4 UEFI SETUP UTILITY                                                      | 27 |
| 4.1   | Introduction                                                                  | 27 |
| 4.2   | EZ Mode                                                                       | 28 |
| 4.3   | Advanced Mode                                                                 | 29 |
| 4.3.1 | UEFI Menu Bar                                                                 | 29 |
| 4.3.2 | Navigation Keys                                                               | 30 |

| 4.4   | Main Screen                             | 31 |
|-------|-----------------------------------------|----|
| 4.5   | OC Tweaker Screen                       | 32 |
| 4.6   | Advanced Screen                         | 45 |
| 4.6.1 | CPU Configuration                       | 46 |
| 4.6.2 | Chipset Configuration                   | 48 |
| 4.6.3 | Storage Configuration                   | 50 |
| 4.6.4 | ACPI Configuration                      | 51 |
| 4.6.5 | USB Configuration                       | 52 |
| 4.6.6 | Trusted Computing                       | 53 |
| 4.7   | Tools                                   | 55 |
| 4.8   | Hardware Health Event Monitoring Screen | 57 |
| 4.9   | Security Screen                         | 58 |
| 4.10  | Boot Screen                             | 59 |
| 4.11  | Exit Screen                             | 61 |

# **Chapter 1 Introduction**

Thank you for purchasing B760M-STX motherboard. In this documentation, Chapter 1 and 2 contains the introduction of the motherboard and step-by-step installation guides. Chapter 3 contains the operation guide of the software and utilities. Chapter 4 contains the configuration guide of the BIOS setup.

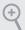

Because the motherboard specifications and the BIOS software might be updated, the content of this documentation will be subject to change without notice.

## 1.1 Package Contents

- B760M-STX Motherboard (Mini-STX Form Factor)
- B760M-STX Quick Installation Guide
- 1 x I/O Panel Shield
- 2 x Serial ATA(SATA) Data with Power Cable (Optional)
- 2 x Screws for M.2 Sockets (M2\*2) (Optional)
- 1 x Screw for WiFi Module (M2\*2) (Optional)

# 1.2 Specifications

| Platform          | Mini-STX Form Factor                                                                                                    |
|-------------------|----------------------------------------------------------------------------------------------------|
| CPU               | <ul> <li>Supports 13<sup>th</sup> Gen &amp; 12<sup>th</sup> Gen Intel<sup>®</sup> Core<sup>TM</sup> Processors<br/>(LGA1700)</li> <li>Supports Intel<sup>®</sup> Hybrid Technology</li> <li>Supports Intel<sup>®</sup> Turbo Boost Max 3.0 Technology</li> <li>Supports Intel<sup>®</sup> Thermal Velocity Boost (TVB)</li> <li>Supports Intel<sup>®</sup> Adaptive Boost Technology (ABT)</li> </ul>                                                                                                    |
| Chipset           | • Intel <sup>®</sup> B760                                                                                                    |
| Memory            | <ul> <li>Dual Channel DDR4 Memory Technology</li> <li>2 x DDR4 SO-DIMM Slots</li> <li>Supports DDR4 3200/2933/2800/2666/2400/2133 non-ECC,<br/>un-buffered memory</li> <li>* Supports DDR4 3200 natively.</li> <li>Max. capacity of system memory: 64GB</li> <li>Supports Intel* Extreme Memory Profile (XMP) 2.0</li> <li>15µ Gold Contact in DIMM Slots</li> </ul>                                                                                                    |
| Expansion<br>Slot | <ul> <li>1 x M.2 Socket (Key E), supports type 2230 WiFi/BT module<br/>and Intel<sup>®</sup> CNVi (Integrated WiFi/BT)</li> </ul>                                                                                                    |
| Graphics          | <ul> <li>Intel* UHD Graphics Built-in Visuals and the VGA outputs can be supported only with processors which are GPU integrated.</li> <li>Intel* X<sup>c</sup> Graphics Architecture (Gen 12)</li> <li>Four graphics output options: D-Sub, HDMI, DisplayPort 1.4 and DisplayPort 1.4 (over USB Type-C Alt Mode)</li> <li>* Supports up to 4 displays simultaneously</li> <li>Supports HDMI 2.1 TMDS Compatible with max. resolution up to 4K x 2K (4096x2160) @ 60Hz</li> <li>Supports D-Sub with max. resolution up to 1920x1200 @ 60Hz</li> <li>Supports DisplayPort 1.4 with DSC (compressed) max. resolution up to 8K (7680x4320) @ 60Hz / 5K (5120x3200) @ 120Hz</li> </ul> |

English

|                    | • Supports HDCP 2.3 with HDMI 2.1 TMDS Compatible and DisplayPort 1.4 Ports                                                                                                    |
|--------------------|----------------------------------------------------------------------------------------------------|
| Audio              | <ul> <li>Realtek ALC269 Audio Codec</li> <li>1 x Headphone/Headset Jack</li> <li>1 x MIC-In</li> <li>1 x Audio Header</li> </ul>                                                                                                    |
| LAN                | <ul> <li>2.5 Gigabit LAN 10/100/1000/2500 Mb/s</li> <li>Dragon RTL8125BG</li> <li>Supports Dragon 2.5G LAN Software <ul> <li>Smart Auto Adjust Bandwidth Control</li> <li>Visual User Friendly UI</li> <li>Visual Network Usage Statistics</li> <li>Optimized Default Setting for Game, Browser, and<br/>Streaming Modes</li> <li>User Customized Priority Control</li> </ul> </li> </ul>                                                                                                    |
| Front<br>Panel I/O | <ul> <li>1 x Headphone/Headset Jack</li> <li>1 x USB 3.2 Gen2 Type-A Port (10 Gb/s) (Supports ESD Protection)</li> <li>1 x USB 3.2 Gen2x2 Type-C Port (20 Gb/s) (Supports ESD Protection)</li> <li>1 x Microphone Input Jack</li> </ul>                                                                                                    |
| Rear Panel<br>I/O  | <ul> <li>1 x DC Jack (Compatible with the 19V power adapter)*</li> <li>* Please use 120W power adapter for 65W CPU and 90W power adapter for 35W CPU.</li> <li>1 x D-Sub Port</li> <li>1 x HDMI Port</li> <li>1 x DisplayPort 1.4</li> <li>2 x USB 2.0 Ports (Supports ESD Protection)</li> <li>2 x USB 3.2 Gen1 Type-A Ports (Supports ESD Protection)</li> <li>1 x USB 3.2 Gen2 Type-C Port (10 Gb/s) (Supports ESD Protection)</li> <li>x RJ-45 LAN Port with LED (ACT/LINK LED and SPEED LED)</li> </ul> |

| Storage             | <ul> <li>2 x SATA3 6.0 Gb/s Connectors</li> <li>1 x Blazing M.2 Socket (M2_1, Key M), supports type 2280<br/>PCIe Gen5x4 (128 Gb/s) mode*</li> <li>1 x Hyper M.2 Socket (M2_2, Key M), supports type 2280<br/>PCIe Gen4x4 (64 Gb/s) mode*</li> <li>* Supports Intel® Optane<sup>TM</sup> Technology</li> <li>** Supports Intel® Volume Management Device (VMD)</li> <li>* Supports NVMe SSD as boot diskss</li> </ul> |
|---------------------|----------------------------------------------------------------------------------------------------|
| RAID                | • Supports RAID 0 and RAID 1 for SATA storage devices                                                                                                    |
| Connector           | <ul> <li>2 x CPU Fan Connectors (2 x 4-pin)</li> <li>1 x Internal Speaker Header</li> <li>1 x Front Panel Header</li> <li>1 x USB 2.0 Header (Supports 2 USB 2.0 ports) (Supports ESD Protection)</li> <li>1 x Audio Header</li> </ul>                                                                                                    |
| BIOS<br>Feature     | <ul> <li>AMI UEFI Legal BIOS with multilingual GUI support</li> <li>ACPI 6.0 Compliant wake up events</li> <li>SMBIOS 2.7 Support</li> <li>DRAM Voltage Multi-adjustment</li> </ul>                                                                                                    |
| Hardware<br>Monitor | <ul> <li>CPU Temperature Sensing</li> <li>CPU Fan Tachometer</li> <li>CPU Quiet Fan (Auto adjust chassis fan speed by CPU temperature)</li> <li>CPU Fan Multi-Speed Control</li> <li>Voltage monitoring: +12V, +5V, +3.3V, CPU Vcore</li> </ul>                                                                                                    |
| OS                  | • Microsoft* Windows* 10 64-bit / 11 64-bit                                                                                                    |
| Certifica-<br>tions | <ul><li>FCC, CE</li><li>ErP/EuP ready (ErP/EuP ready power supply is required)</li></ul>                                                                                                    |

Please realize that there is a certain risk involved with overclocking, including adjusting the setting in the BIOS, applying Untied Overclocking Technology, or using third-party overclocking tools. Overclocking may affect your system's stability, or even cause damage to the components and devices of your system. It should be done at your own risk and expense. We are not responsible for possible damage caused by overclocking.

#### Mini-STX Chassis Support List

| Vendor                      | Model                     |
|-----------------------------|---------------------------|
| SilverStone Technology Inc. | VT01S                     |
| AKasa                       | A-STX04-A1B / A-STX04-M1B |

## 1.3 Motherboard Layout

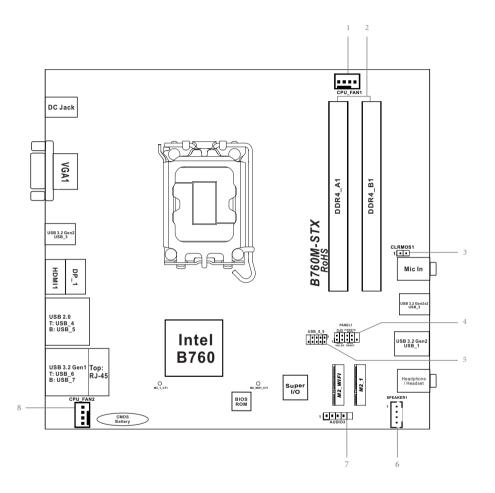

## Back Side View

| M2,2 |  |
|------|--|
|      |  |
| o    |  |
|      |  |
|      |  |

Englisl

#### No. Description

- 1 CPU Fan Connector (CPU\_FAN1)
- 2 2 x 260-pin DDR4 SO-DIMM Slots (DDR4\_A1, DDR4\_B1)
- 3 Clear CMOS Jumper (CLRMOS1)
- 4 System Panel Header (PANEL1)
- 5 USB 2.0 Header (USB\_8\_9)
- 6 MONO Speaker Header (SPEAKER1)
- 7 Audio Header (AUDIO3)
- 8 CPU Fan Connector (CPU\_FAN2)
- 9 SATA3 Connector (SATA2)
- 10 SATA3 Connector (SATA1)

## 1.4 Front Panel

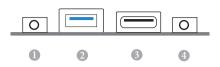

| No. | Description                      | No. | Description                        |
|-----|----------------------------------|-----|------------------------------------|
| 1   | Headphone/Headset Jack (AUDIO1)  | 3   | USB 3.2 Gen2x2 Type-C Port (USB_2) |
| 2   | USB 3.2 Gen2 Type-A Port (USB_1) | 4   | Microphone Input (AUDIO2)          |

#### 1.5 Rear Panel

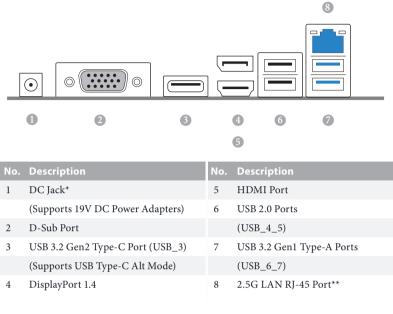

\*Specification for DC plug

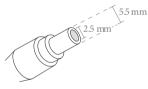

\* There are two LEDs on each LAN port. Please refer to the table below for the LAN port LED indications.

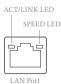

 Activity / Link LED
 Speed LED

 Status
 Description
 Status
 Description

 Off
 No Link
 Off
 10Mbps connection

 Blinking
 Data Activity
 Orange
 100Mbps/IGbps connection

 On
 Link
 Green
 2.5Gbps connection

# **Chapter 2 Installation**

This is a Mini-STX form factor motherboard. Before you install the motherboard, study the configuration of your chassis to ensure that the motherboard fits into it.

### Pre-installation Precautions

Take note of the following precautions before you install motherboard components or change any motherboard settings.

- Make sure to unplug the power cord before installing or removing the motherboard components. Failure to do so may cause physical injuries and damages to motherboard components.
- In order to avoid damage from static electricity to the motherboard's components, NEVER place your motherboard directly on a carpet. Also remember to use a grounded wrist strap or touch a safety grounded object before you handle the components.
- Hold components by the edges and do not touch the ICs.
- Whenever you uninstall any components, place them on a grounded anti-static pad or in the bag that comes with the components.
- When placing screws to secure the motherboard to the chassis, please do not overtighten the screws! Doing so may damage the motherboard.

## 2.1 Installing the CPU

- 1. Before you insert the 1700-Pin CPU into the socket, please check if the **PnP cap** is on the socket, if the CPU surface is unclean, or if there are any **bent pins** in the socket. Do not force to insert the CPU into the socket if above situation is found. Otherwise, the CPU will be seriously damaged.
- 2. Unplug all power cables before installing the CPU.

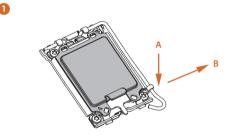

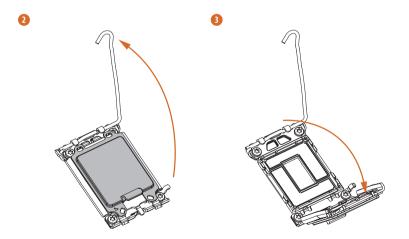

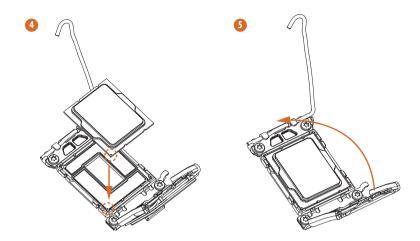

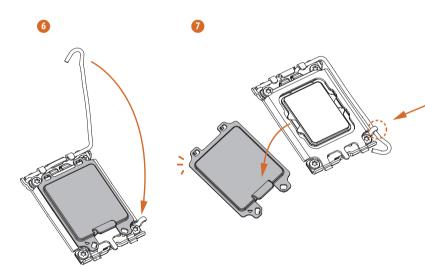

Englist

| 1 | 7 | 1 |
|---|---|---|
| 1 | Ξ | 2 |
|   |   | 1 |

Please save and replace the cover if the processor is removed. The cover must be placed if you wish to return the motherboard for after service.

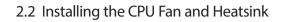

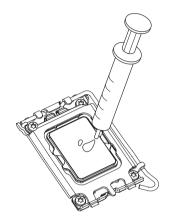

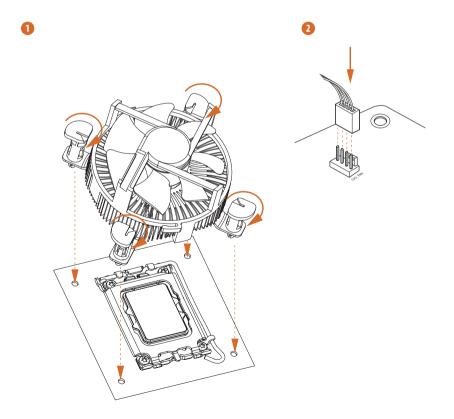

English

## 2.3 Installing Memory Modules (SO-DIMM)

This motherboard provides two 260-pin DDR4 (Double Data Rate 4) SO-DIMM slots.

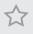

It is not allowed to install a DDR, DDR2 or DDR3 memory module into a DDR4 slot; otherwise, this motherboard and SO-DIMM may be damaged.

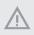

The SO-DIMM only fits in one correct orientation. It will cause permanent damage to the motherboard and the SO-DIMM if you force the SO-DIMM into the slot at incorrect orientation.

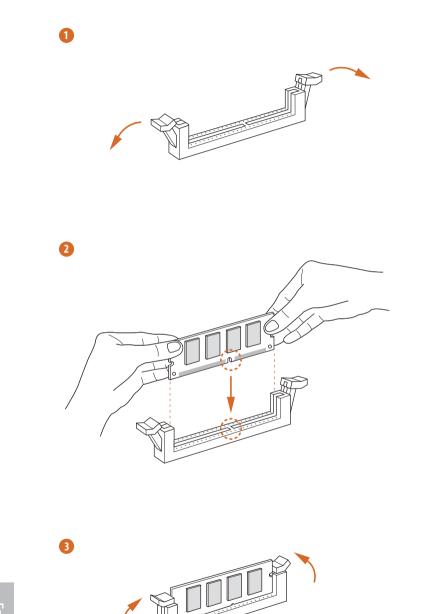

English

## 2.4 Jumpers Setup

The illustration shows how jumpers are setup. When the jumper cap is placed on the pins, the jumper is "Short". If no jumper cap is placed on the pins, the jumper is "Open".

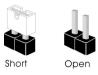

Clear CMOS Jumper (CLRCMOS1) (see p.6, No. 3)

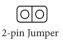

Short: Clear CMOS Open: Default

CLRCMOS1 allows you to clear the data in CMOS. The data in CMOS includes system setup information such as system password, date, time, and system setup parameters. To clear and reset the system parameters to default setup, please turn off the computer and unplug the power cord, then use a jumper cap to short the pins on CLRCMOS1 for 3 seconds. Please remember to remove the jumper cap after clearing the CMOS. If you need to clear the CMOS when you just finish updating the BIOS, you must boot up the system first, and then shut it down before you do the clear-CMOS action.

#### 2.5 Onboard Headers and Connectors

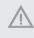

Onboard headers and connectors are NOT jumpers. Do NOT place jumper caps over these headers and connectors. Placing jumper caps over the headers and connectors will cause permanent damage to the motherboard.

System Panel Header (9-pin PANEL1) (see p.6, No. 4)

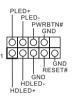

Connect the power button, reset button and system status indicator on the chassis to this header according to the pin assignments below. Note the positive and negative pins before connecting the cables.

#### **PWRBTN** (Power Button):

Connect to the power button on the chassis front panel. You may configure the way to turn off your system using the power button.

#### RESET (Reset Button):

Connect to the reset button on the chassis front panel. Press the reset button to restart the computer if the computer freezes and fails to perform a normal restart.

#### PLED (System Power LED):

Connect to the power status indicator on the chassis front panel. The LED is on when the system is operating. The LED keeps blinking when the system is in S1/S3 sleep state. The LED is off when the system is in S4 sleep state or powered off (S5).

#### HDLED (Hard Drive Activity LED):

Connect to the hard drive activity LED on the chassis front panel. The LED is on when the hard drive is reading or writing data.

The front panel design may differ by chassis. A front panel module mainly consists of power button, reset button, power LED, hard drive activity LED, speaker and etc. When connecting your chassis front panel module to this header, make sure the wire assignments and the pin assignments are matched correctly.

MONO Speaker Header

(4-pin SPEAKER1) (see p.6, No. 6)

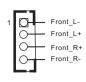

20

1

Please connect the chassis speaker to this header.

Serial ATA3 Connectors (see p.7, No. 9 and 10)

| PIN | Signal Name | PIN | Signal Name |
|-----|-------------|-----|-------------|
| 1   | GND         | 11  | N/A         |
| 2   | LVDS_TX+    | 12  | 5V          |
| 3   | LVDS_TX-    | 13  | 5V          |
| 4   | GND         | 14  | 5V          |
| 5   | GND         | 15  | 5V          |
| 6   | LVDS_RX-    | 16  | 5V          |
| 7   | LVDS_RX+    | 17  | N/A         |
| 8   | GND         | 18  | GND         |
| 9   | GND         | 19  | GND         |
| 10  | GND         | 20  | GND         |
|     |             |     |             |

These two SATA3 connectors support SATA data cables for internal storage devices with up to 6.0 Gb/s data transfer rate. \*The SATA3 connectors support 2.5-inch hard drive (+5V) and do not support 3.5-inch hard drive (+12V)

USB 2.0 Header (9-pin USB\_8\_9) (see p.6, No. 5)

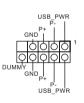

There is one header on this motherboard. This USB 2.0 header can support two ports.

CPU Fan Connectors (4-pin CPU\_FAN1) (see p.6, No. 1)

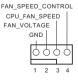

(4-pin CPU\_FAN2) (see p.6, No. 8)

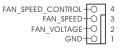

This motherboard provides two 4-Pin CPU fan (Quiet Fan) connectors. If you plan to connect a 3-Pin CPU fan, please connect it to Pin 1-3.

\*The fan speed can not be adjusted if you connect a 3-Pin CPU fan. Audio Header (5-pin AUDIO3) (see p.6, No. 7)

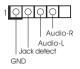

This Audio header allows you to connect the audio cable for head-phone.

## 2.6 M.2 WiFi/BT Module and Intel<sup>®</sup> CNVi (Integrated WiFi/BT) Installation Guide

The M.2, also known as the Next Generation Form Factor (NGFF), is a small size and versatile card edge connector that aims to replace mPCIe and mSATA. The M.2 Socket (Key E) supports type 2230 WiFi/BT module and Intel<sup>®</sup> CNVi (Integrated WiFi/BT). \* The M.2 socket does not support SATA M.2 SSDs.

Before you install Intel\* Integrated Connectivity (CNVi) module, be sure to turn off the AC power.

#### Installing the WiFi/BT module or Intel® CNVi (Integrated WiFi/BT)

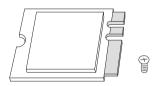

#### Step 1

Prepare a type 2230 WiFi/BT module or Intel<sup>®</sup> CNVi (Integrated WiFi/BT) and the screw.

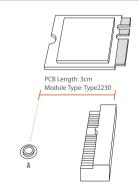

#### Step 2

Find the nut location to be used.

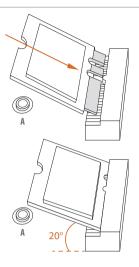

#### Step 3

Gently insert the WiFi/BT module or Intel<sup>®</sup> CNVi (Integrated WiFi/ BT) into the M.2 slot. Please be aware that the module only fits in one orientation.

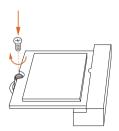

#### Step 4

Tighten the screw with a screwdriver to secure the module into place. Please do not overtighten the screw as this might damage the module.

## 2.7 M.2\_SSD (NGFF) Module Installation Guide

The M.2, also known as the Next Generation Form Factor (NGFF), is a small size and versatile card edge connector that aims to replace mPCIe and mSATA. The Blazing M.2 Socket (M2\_1, Key M) supports type 2280 PCIe Gen5x4 (128 Gb/s) mode. The Hyper M.2 Socket (M2\_2, Key M) supports type 2280 PCIe Gen4x4 (64 Gb/s) mode.

#### Installing the M.2\_SSD (NGFF) Module

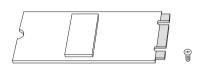

#### Step 1

Prepare a M.2\_SSD (NGFF) module and the screw.

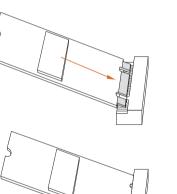

#### Step 2

Gently insert the M.2 (NGFF) SSD module into the M.2 slot. Please be aware that the M.2 (NGFF) SSD module only fits in one orientation.

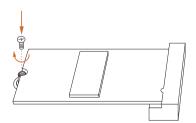

20

#### Step 3

Tighten the screw with a screwdriver to secure the module into place. Please do not overtighten the screw as this might damage the module.

English

#### M.2\_SSD (NGFF) Module Support List

| Vendor   | Interface | P/N                                            |
|----------|-----------|------------------------------------------------|
| ADATA    | PCIe      | ADATA ASX7000NPC-512GT-C (XPG SX7000) (NVMe)   |
| ADATA    | PCIe      | ADATA ASX8000NPC-512GM-C (XPG ASX8000) (NVMe)  |
| Apacer   | PCIe      | Apacer Z280 AP240GZ280-240G (NVMe)             |
| Intel    | PCIe      | Intel Optane Memory 32GB (MEMPEK1W032GA)(NVMe) |
| Intel    | PCIe      | Intel Optane Memory 16GB (MEMPEK1W016GA)(NVMe) |
| INTEL    | PCIe      | INTEL 600P-SSDPEKKW256G7-256GB (NVMe)          |
| INTEL    | PCIe      | INTEL 600P-SSDPEKKW128G7-128GB (NVMe)          |
| INTEL    | PCIe      | INTEL 6000P-SSDPEKKF256G7-256GB (NVMe)         |
| INTEL    | PCIe      | INTEL 6000P-SSDPEKKF512G7-512GB (NVMe)         |
| Kingston | PCIe      | Kingston SHPM2280P2/240G                       |
| PATRIOT  | PCIe      | PATRIOT Hellfire M2 (240G) (NVMe)              |
| PLEXTOR  | PCIe      | PLEXTOR PX-256M8PeG (NVMe)                     |
| PLEXTOR  | PCIe      | PLEXTOR PX-256M8SeGN (NVMe)                    |
| Samsung  | PCIe      | Samsung XP941-512G (MZHPU512HCGL)              |
| Samsung  | PCIe      | Samsung 950Pro-512G (NVMe)                     |
| Samsung  | PCIe      | Samsung 950Pro-256G (NVMe)                     |
| Samsung  | PCIe      | Samsung MZ-VLW1280 (PM961) (NVMe)              |
| Samsung  | PCIe      | Samsung MZ-VPW1280 (SM961) (NVMe)              |
| TOSHIBA  | PCIe      | TOSHIBA XG3-128G (NVMe)                        |
| TOSHIBA  | PCIe      | TOSHIBA OCZ RD400-256G (NVMe)                  |
| WD       | PCIe      | WD WDS512G1X0C-00ENX0 (NVMe)                   |
| WD       | PCIe      | WD WDS256G1X0C-00ENX0 (NVMe)                   |

For the latest updates of M.2\_SSD (NFGG) module support list, please visit our website for details.

## Chapter 3 Auto Driver Installer

After you install the Windows OS and boot into the system, a notification will pop up to help you to install and update required drivers.

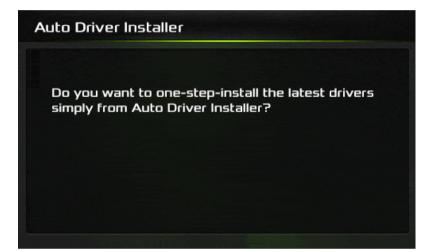

# Chapter 4 UEFI SETUP UTILITY

## 4.1 Introduction

÷

This section explains how to use the UEFI SETUP UTILITY to configure your system. You may run the UEFI SETUP UTILITY by pressing <F2> or <Del> right after you power on the computer, otherwise, the Power-On-Self-Test (POST) will continue with its test routines. If you wish to enter the UEFI SETUP UTILITY after POST, restart the system by pressing <Ctl> + <Alt> + <Delete>, or by pressing the reset button on the system chassis. You may also restart by turning the system off and then back on.

Because the UEFI software is constantly being updated, the following UEFI setup screens and descriptions are for reference purpose only, and they may not exactly match what you see on your screen.

## 4.2 EZ Mode

The EZ Mode screen appears when you enter the BIOS setup program by default. EZ mode is a dashboard which contains multiple readings of the system's current status. You can check the most crucial information of your system, such as CPU speed, DRAM frequency, SATA information, fan speed, etc.

Press <F6> or click the "Advanced Mode" button at the upper right corner of the screen to switch to "Advanced Mode" for more options.

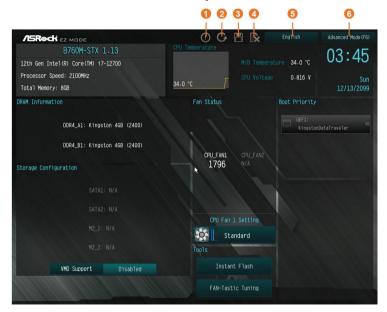

| No. | Function                |
|-----|-------------------------|
| 1   | Help                    |
| 2   | Load UEFI Defaults      |
| 3   | Save Changes and Exit   |
| 4   | Discard Changes         |
| 5   | Change Language         |
| 6   | Switch to Advanced Mode |
| 5   | Change Language         |

## 4.3 Advanced Mode

The Advanced Mode provides more options to configure the BIOS settings. Refer to the following sections for the detailed configurations.

To access the EZ Mode, press <F6> or click the "EZ Mode" button at the upper right corner of the screen.

## 4.3.1 UEFI Menu Bar

The top of the screen has a menu bar with the following selections:

| Main        | For setting system time/date information          |
|-------------|---------------------------------------------------|
| OC Tweaker  | For overclocking configurations                   |
| Advanced    | For advanced system configurations                |
| ΤοοΙ        | Useful tools                                      |
| H/W Monitor | Displays current hardware status                  |
| Security    | For security settings                             |
| Boot        | For configuring boot settings and boot priority   |
| Exit        | Exit the current screen or the UEFI Setup Utility |

## 4.3.2 Navigation Keys

Use < > key or < > key to choose among the selections on the menu bar, and use <  $\uparrow$  > key or <  $\downarrow$  > key to move the cursor up or down to select items, then press <Enter> to get into the sub screen. You can also use the mouse to click your required item.

Please check the following table for the descriptions of each navigation key.

| Navigation Key(s) | Description                                        |
|-------------------|----------------------------------------------------|
| + / -             | To change option for the selected items            |
| <tab></tab>       | Switch to next function                            |
| <pgup></pgup>     | Go to the previous page                            |
| <pgdn></pgdn>     | Go to the next page                                |
| <home></home>     | Go to the top of the screen                        |
| <end></end>       | Go to the bottom of the screen                     |
| <f1></f1>         | To display the General Help Screen                 |
| <f5></f5>         | Add / Remove Favorite                              |
| <f7></f7>         | Discard changes and exit the SETUP UTILITY         |
| < <b>F9</b> >     | Load optimal default values for all the settings   |
| <f10></f10>       | Save changes and exit the SETUP UTILITY            |
| <f12></f12>       | Print screen                                       |
| <esc></esc>       | Jump to the Exit Screen or exit the current screen |

## 4.4 Main Screen

When you enter the UEFI SETUP UTILITY, the Main screen will appear and display the system overview.

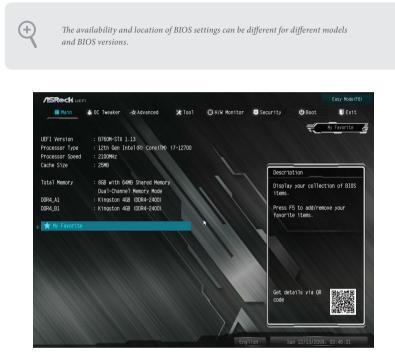

## My Favorite

Display your collection of BIOS items. Press F5 to add/remove your favorite items.

## 4.5 OC Tweaker Screen

In the OC Tweaker screen, you can set up overclocking features.

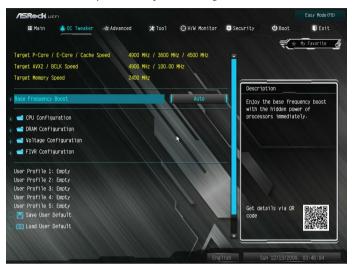

Because the UEFI software is constantly being updated, the following UEFI setup screens and descriptions are for reference purpose only, and they may not exactly match what you see on your screen.

## **CPU** Configuration

+

#### **Base Frequency Boost**

Allows you to enjoy the base frequency boost with the hidden power of processors immediately. This item appears depending on the motherbod model you use.

## **CPU** Configuration

#### **CPU Turbo Ratio Information**

This item allows users to browse the CPU Turbo Ratio information.

#### **CPU P-Core Ratio**

The CPU speed is determined by the CPU P-Core Ratio multiplied with the BCLK. Increasing the CPU P-Core Ratio will increase the internal CPU clock speed without affecting the clock speed of other components.

### AVX2 Ratio Offset

AVX2 Ratio Offset specifies a negative offset from the CPU Ratio for AVX workloads. AVX is a more stressful workload that lower the AVX ratio to ensure maximum possible ratio for SSE workloads.

### CPU Cache Ratio

The CPU Internal Bus Speed Ratio. The maximum should be the same as the CPU Ratio.

### BCLK Aware Adaptive Voltage

BCLK Aware Adaptive Voltage enable/disable. When enabled, pcode will be aware of the BCLK frequency when calculating the CPU V/F curves. This is ideal for BCLK OC to avoid high voltage overrides.

### **Boot Performance Mode**

Select the performance state that the BIOS will set before OS handoff.

### Ring to Core Ratio Offset

Disable Ring to Core Ratio Offset so the ring and core can run at the same frequency.

## SA PLL Frequency Override

Configure SA PLL Frequency.

#### BCLK TSC HW Fixup

BCLK TSC HW Fixup disable during TSC copy from PMA to APIC.

#### FLL Overclock Mode

Nominal is good for normal core ratio overclocking. Elevated and Extremely El¬evated are good for high BCLK OC.

#### Intel SpeedStep Technology

Intel SpeedStep technology allows processors to switch between multiple frequencies and voltage points for better power saving and heat dissipation.

## Intel Turbo Boost Technology

Intel Turbo Boost Technology enables the processor to run above its base operating frequency when the operating system requests the highest performance state.

## Intel Speed Shift Technology

Enable/Disable Intel Speed Shift Technology support. Enabling will expose the

CPPC v2 interface to allow for hardware controlled P-sates.

#### Intel Turbo Boost Max Technology 3.0

Intel Turbo Boost Technology enables the processor to run above its base operating frequency when the operating system requests the highest performance state.

#### Intel Thermal Velocity Boost Voltage Optimizations

This service controls thermal based voltage optimizations for processors that implment the Intel Thermal Velocity Boost (TVB) feature.

### Dual Tau Boost

Enable Dual Tau Boost feature. This is only applicable for CMLS 35W/65W/125W skus. This item is only supported with processors with Config TDP support.

#### Long Duration Power Limit

Configure Package Power Limit 1 in watts. When the limit is exceeded, the CPU ratio will be lowered after a period of time. A lower limit can protect the CPU and save power, while a higher limit may improve performance.

#### Long Duration Maintained

Configure the period of time until the CPU ratio is lowered when the Long Duration Power Limit is exceeded.

#### Short Duration Power Limit

Configure Package Power Limit 2 in watts. When the limit is exceeded, the CPU ratio will be lowered immediately. A lower limit can protect the CPU and save power, while a higher limit may improve performance.

#### **CPU Core Current Limit**

Configure the current limit of the CPU core. A lower limit can protect the CPU and save power, while a higher limit may improve performance.

#### GT Current Limit

Configure the current limit of the GT slice. A lower limit can protect the CPU and save power, while a higher limit may improve performance.

#### **DRAM** Configuration

#### Memory Information

Allows users to browse the serial presence detect (SPD) and Intel extreme memory profile (XMP) for DDR4 modules.

## **DRAM** Timing Configuration

#### Load XMP Setting

Load XMP settings to overclock the memory and perform beyond standard specifications.

#### **DRAM Reference Clock**

Select Auto for optimized settings.

### **DRAM Frequency**

If [Auto] is selected, the motherboard will detect the memory module(s) inserted and assign the appropriate frequency automatically.

### DRAM Gear Mode

High gear is good for high frequency.

#### **Primary Timing**

### CAS# Latency (tCL)

The time between sending a column address to the memory and the beginning of the data in response.

## RAS# to CAS# Delay (tRCD)

The number of clock cycles required between the opening of a row of memory and accessing columns within it.

#### Row Precharge (tRP)

The number of clock cycles required between the issuing of the precharge command and opening the next row.

#### RAS# Active Time (tRAS)

The number of clock cycles required between a bank active command and issuing the precharge command.

#### Command Rate (CR)

The delay between when a memory chip is selected and when the first active command can be issued.

## Secondary Timing

#### Write Recovery Time (tWR)

The amount of delay that must elapse after the completion of a valid write operation, before an active bank can be precharged.

## Refresh Cycle Time (tRFC)

The number of clocks from a Refresh command until the first Activate command to the same rank.

## RAS to RAS Delay (tRRD\_L)

The number of clocks between two rows activated in different banks of the same rank.

## RAS to RAS Delay (tRRD\_S)

The number of clocks between two rows activated in different banks of the same rank.

## Write to Read Delay (tWTR\_L)

The number of clocks between the last valid write operation and the next read command to the same internal bank.

## Write to Read Delay (tWTR\_S)

The number of clocks between the last valid write operation and the next read command to the same internal bank.

## Read to Precharge (tRTP)

The number of clocks that are inserted between a read command to a row precharge command to the same rank.

## Four Activate Window (tFAW)

The time window in which four activates are allowed the same rank.

## CAS Write Latency (tCWL)

Configure CAS Write Latency.

## Third Timing

#### tREFI

Configure refresh cycles at an average periodic interval.

#### tCKE

Configure the period of time the DDR4 initiates a minimum of one refresh

command internally once it enters Self-Refresh mode.

Turn Around Timing

Turn Around Timing Optimization Auto is enabled in general case.

TAT Training Value

tRDRD\_sg Configure between module read to read delay.

tRDRD\_dg Configure between module read to read delay.

tRDRD\_dr Configure between module read to read delay.

tRDRD\_dd Configure between module read to read delay.

tRDWR\_sg Configure between module read to write delay.

tRDWR\_dg Configure between module read to write delay.

tRDWR\_dr Configure between module read to write delay.

tRDWR\_dd Configure between module read to write delay.

tWRRD\_sg Configure between module write to read delay.

tWRRD\_dg Configure between module write to read delay.

tWRRD\_dr

Configure between module write to read delay.

#### tWRRD\_dd

Configure between module write to read delay.

#### tWRWR\_sg

Configure between module write to write delay.

#### tWRWR\_dg

Configure between module write to write delay.

#### tWRWR\_dr

Configure between module write to write delay.

#### tWRWR\_dd

Configure between module write to write delay.

#### TAT Runtime Value

tRDRD\_sg Configure between module read to read delay.

#### tRDRD\_dg

Configure between module read to read delay.

#### tRDRD dr

Configure between module read to read delay.

tRDRD\_dd Configure between module read to read delay.

#### tRDWR\_sg

Configure between module read to write delay.

## tRDWR\_dg

Configure between module read to write delay.

tRDWR\_dr Configure between module read to write delay.

#### tRDWR\_dd

Configure between module read to write delay.

tWRRD\_sg Configure between module write to read delay.

tWRRD\_dg Configure between module write to read delay.

tWRRD\_dr Configure between module write to read delay.

tWRRD\_dd Configure between module write to read delay.

tWRWR\_sg Configure between module write to write delay.

tWRWR\_dg Configure between module write to write delay.

tWRWR\_dr Configure between module write to write delay.

tWRWR\_dd Configure between module write to write delay.

Round Trip Timing

Round Trip Timing Optimization Auto is enabled in general case.

Round Trip Level Configure round trip level.

Initial RTL IO Delay Offset Configure round trip latency IO delay initial offset.

Initial RTL FIFO Delay Offset Configure round trip latency FIFO delay initial offset.

Initial RTL (MC0 C0 A1)

Configure round trip latency initial value.

Initial RTL (MC0 C1 A1)

Configure round trip latency initial value.

Initial RTL (MC1 C0 B1)

Configure round trip latency initial value.

Initial RTL (MC1 C1 B1)

Configure round trip latency initial value.

RTL (MC0 C0 A1)

Configure round trip latency value.

RTL (MC0 C1 A1)

Configure round trip latency value.

RTL (MC1 C0 B1)

Configure round trip latency value.

RTL (MC1 C1 B1) Configure round trip latency value.

ODT Setting

Dimm ODT Training ODT values will be optimized by Dimm On-Die Termination Training.

ODT WR (A1) Configure the memory on die termination resistors' WR for channel A1.

ODT WR (B1) Configure the memory on die termination resistors' WR for channel B1.

ODT NOM (A1) Use this to change ODT (CH A1) Auto/Manual settings. The default is [Auto].

ODT NOM (B1) Use this to change ODT (CH B1) Auto/Manual settings. The default is [Auto].

ODT PARK (A1)

Configure the memory on die termination resistors' PARK for channel A1.

ODT PARK (B1)

Configure the memory on die termination resistors' PARK for channel B1.

#### Advanced Setting

ASRock Timing Optimization Configure the fast path through the MRC.

ASRock Second Timing Optimization Configure the second fast path through the MRC.

#### MRC Training Respond Time

Try Slowest MRC Training.

#### **Realtime Memory Timing**

Configure the realtime memory timings.

[Enabled] The system will allow performing realtime memory timing changes after MRC\_DONE.

### Reset for MRC Failed

Reset system after MRC training is failed.

#### MRC Training on Warm Boot

When enabled, memory training will be executed when warm boot.

#### MRC Fast Boot

Enable Memory Fast Boot to skip DRAM memory training for booting faster.

#### Voltage Configuration

#### Adapter Select

Select the adapter. The default value is set to be [Auto].

#### **DRAM Voltage**

Use this to configure DRAM Voltage. The default value is [Auto].

## **FIVR Configuration**

#### Core Voltage Mode

Selects between Adaptive and Override Voltage modes. In Override Mode, the voltage selected will be applied overall operating frequencies. In Adaptive mode, the voltage is interpolated only in turbo mode.

Configuration options: [Adaptive] [Override]

#### Extra Turbo Voltage

Specifies the extra turbo voltage applied while the Core is operating in turbo mode.

#### VF Offset Mode

Selects between Legacy and Selection modes. Need Reset System after enabling Over-Clocking Feature to Initialize the default value. In Legacy Mode, setting a global offset for the entire VF curve. In Selection modes, setting a selected VF point.

Configuration options: [Legacy] [Selection]

#### VF Configuration Scope

Allows you to configure the VF-curve per core or all cores.

Configuration options: [All-core] [Per-core]

#### Core Voltage Offset

Specifies the Offset Voltage applied to the Global Core domain. This voltage is specified in millivolts.

#### E-Core L2 Voltage Mode

Selects between adaptive and Override Voltage modes. In Override Mode the voltage selected will be applied overall operating frequencies. In Adaptive Mode the voltage is interpolated only in turbo mode.

Configuration options: [Adaptive] [Override]

#### Extra Turbo Voltage

Specifies the extra turbo voltage applied while the Core is operating in turbo mode.

#### E-Core L2 Voltage Offset

Specifies the Offset Voltage applied to the E-Core L2 domain. This voltage is specified in millivolts.

#### **Ring Voltage Mode**

Selects between adaptive and Override Voltage modes. In Override Mode the voltage selected will be applied overall operating frequencies. In Adaptive Mode the voltage is interpolated only in turbo mode.

Configuration options: [Adaptive] [Override]

### Extra Turbo Voltage

Specifies the extra turbo voltage applied while ring is operating in turbo mode.

### VF Offset Mode

Selects between Legacy and Selection modes. Need Reset System after enabling Over-Clocking Feature to Initialize the default value. In Legacy Mode, setting a global offset for the entire VF curve. In Selection modes, setting a selected VF point.

Configuration options: [Legacy] [Selection]

## **Ring Voltage Offset**

Specifies the Offset Voltage applied to the Ring domain. This voltage is specified in millivolts.

## GT Voltage Mode

Selects between adaptive and Override Voltage modes. In Override Mode the voltage selected will be applied overall operating frequencies. In Adaptive Mode the voltage is interpolated only in turbo mode. This item appears when you use the onboard graphics.

Configuration options: [Adaptive] [Override]

## Extra Turbo Voltage

Specifies the extra turbo voltage applied while the GT is operating in turbo mode. Unit is in millivolts.

## GT Voltage Offset

Specifies the Offset Voltage applied to the GT domain. This voltage is specified in millivolts. This item appears when you use the onboard graphics.

## System Agent Voltage Mode

Selects between Adaptive and Override Voltage modes. In Override Mode the voltage selected will be applied overall operating frequencies. In Adaptive Mode the voltage is interpolated only in turbo mode.

Configuration options: [Adaptive] [Override]

## Extra Turbo Voltage

Specifies the extra turbo voltage applied while the SA Uncore is operating in turbo mode. Unit is in millivolts.

## System Agent Voltage Offset

Specifies the Offset Voltage applied to the Uncore domain. This voltage is specified in millivolts.

## Save User Default

Type a profile name and press enter to save your settings as user default.

### Load User Default

Load previously saved user defaults.

### Save User UEFI Setup Profile to Disk

It helps you to save current UEFI settings as an user profile to disk.

## Load User UEFI Setup Profile from Disk

You can load previous saved profile from the disk.

## 4.6 Advanced Screen

In this section, you may set the configurations for the following items: CPU Configuration, Chipset Configuration, Storage Configuration, ACPI Configuration, USB Configuration and Trusted Computing.

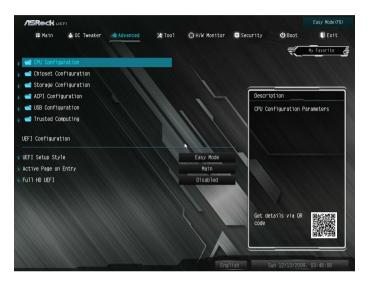

**(+)** 

Setting wrong values in this section may cause the system to malfunction.

## **UEFI** Configuration

#### **UEFI** Setup Style

Select the default mode when entering the UEFI setup utility.

#### Active Page on Entry

Select the default page when entering the UEFI setup utility.

## Full HD UEFI

When [Auto] is selected, the resolution will be set to 1920 x 1080 if the monitor supports Full HD resolution. If the monitor does not support Full HD resolution, then the resolution will be set to 1024 x 768. When [Disable] is selected, the resolution will be set to 1024 x 768 directly.

## 4.6.1 CPU Configuration

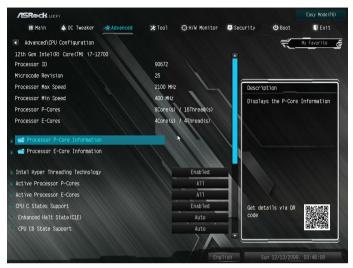

### Processor P-Core Information

This item displays the P-Core Information.

#### Processor E-Core Information

This item displays the E-Core Information.

#### Intel Hyper Threading Technology

Intel Hyper Threading Technology allows multiple threads to run on each core, so that the overall performance on threaded software is improved.

#### Active Processor P-Cores

Select the number of cores to enable in each processor package.

Active Processor E-Cores

Select the number of E-Cores to enable in each processor package.

#### **CPU C States Support**

Enable CPU C States Support for power saving. It is recommended to keep C6 and C7 enabled for better power saving.

#### Enhanced Halt State (C1E)

Enable Enhanced Halt State (C1E) for lower power consumption.

### CPU C6 State Support

Enable C6 deep sleep state for lower power consumption.

### CPU C7 State Support

Enable C7 deep sleep state for lower power consumption.

## Package C State Support

Enable CPU, PCIe, Memory, Graphics C State Support for power saving.

### CFG Lock

This item allows you to disable or enable the CFG Lock.

### C6DRAM

Enable/Disable moving of DRAM contents to PRM memory when CPU is in C6 state.

## **CPU** Thermal Throttling

Enable CPU internal thermal control mechanisms to keep the CPU from overheating.

#### Intel AVX/AVX2

Enable/Disable the Intel AVX and AVX2 Instructions. This is applicable for Big Core only.

## Intel Virtualization Technology

Intel Virtualization Technology allows a platform to run multiple operating systems and applications in independent partitions, so that one computer system can function as multiple virtual systems.

#### Hardware Prefetcher

Automatically prefetch data and code for the processor. Enable for better performance.

## Adjacent Cache Line Prefetch

Automatically prefetch the subsequent cache line while retrieving the currently requested cache line. Enable for better performance.

## Legacy Game Compatibility Mode

When enabled, pressing the scroll lock key will toggle the Efficient cores between being parked when Scroll Lock LED is on and un-parked when LED is off.

## 4.6.2 Chipset Configuration

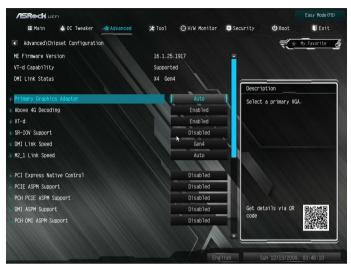

## Primary Graphics Adapter

Select a primary VGA.

## Above 4G Decoding

Enable or disable 64bit capable Devices to be decoded in Above 4G Address Space (only if the system supports 64 bit PCI decoding).

#### VT-d

Intel<sup>®</sup> Virtualization Technology for Directed I/O helps your virtual machine monitor better utilize hardware by improving application compatibility and reliability, and providing additional levels of manageability, security, isolation, and I/O performance.

## SR-IOV Support

If system has SR-IOV capable PCIe Devices, this option Enables or Disables Single Root IO Virtualization Support.

## DMI Link Speed

Configure DMI Slot Link Speed. Auto mode is optimizing for overclocking.

#### M2\_1 Link Speed

Configure M2\_1 Slot Link Speed. Auto mode is optimizing for overclocking.

### PCI Express Native Control

Select Enable for enhanced PCI Express power saving in OS.

#### PCIE ASPM Support

This option enables/disables the ASPM support for all CPU downstream devices.

#### PCH PCIE ASPM Support

This option enables/disables the ASPM support for all PCH PCIE devices.

### DMI ASPM Support

This option enables/disables the control of ASPM on CPU side of the DMI Link.

### PCH DMI ASPM Support

This option enables/disables the ASPM support for all PCH DMI devices.

### Share Memory

Configure the size of memory that is allocated to the integrated graphics processor when the system boots up.

### Inte(R) Ethernet Connection I219-V

Enable or disable the onboard network interface controller (Intel® I219V).

#### Onboard HD Audio

Enable/disable onboard HD audio.

## Onboard HDMI HD Audio

Enable audio for the onboard digital outputs.

#### **Onboard WAN Device**

Use this item to enable or disable the onboard WAN device.

#### Deep Sleep

Configure deep sleep mode for power saving when the computer is shut down.

#### Restore on AC/Power Loss

Select the power state after a power failure. If [Power Off] is selected, the power will remain off when the power recovers. If [Power On] is selected, the system will start to boot up when the power recovers.

## 4.6.3 Storage Configuration

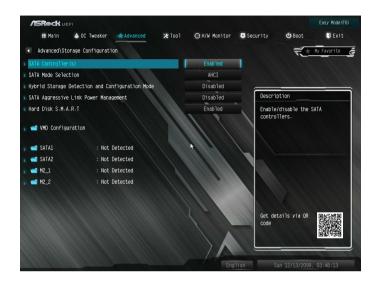

#### SATA Controller(s)

Enable/disable the SATA controllers.

#### SATA Mode Selection

AHCI: Supports new features that improve performance.

#### Hybrid Storage Detection and Configuration Mode

This item allows you select Hybrid Storage Detection and Configuration Mode.

#### SATA Aggressive Link Power Management

SATA Aggressive Link Power Management allows SATA devices to enter a low power state during periods of inactivity to save power. It is only supported by AHCI mode.

#### Hard Disk S.M.A.R.T.

S.M.A.R.T stands for Self-Monitoring, Analysis, and Reporting Technology. It is a monitoring system for computer hard disk drives to detect and report on various indicators of reliability.

#### VMD Configuration

This item allows you to enable or disable the Intel VMD support function.

## 4.6.4 ACPI Configuration

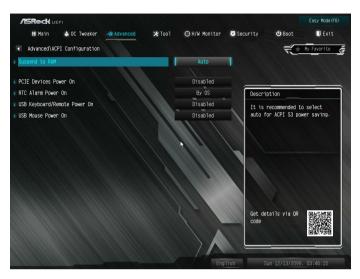

#### Suspend to RAM

Select disable for ACPI suspend type S1. It is recommended to select auto for ACPI S3 power saving.

#### PCIE Devices Power On

Allow the system to be waked up by a PCIE device and enable wake on LAN.

#### **RTC Alarm Power On**

Allow the system to be waked up by the real time clock alarm. Set it to By OS to let it be handled by your operating system.

#### USB Keyboard/Remote Power On

Allow the system to be waked up by an USB keyboard or remote controller.

#### **USB Mouse Power On**

Allow the system to be waked up by an USB mouse.

## 4.6.5 USB Configuration

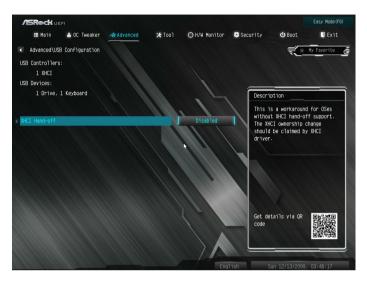

## XHCI Hand-off

This is a workaround for OSes without XHCI hand-off support. The XHCI ownership change should be claimed by XHCI driver.

## 4.6.6 Trusted Computing

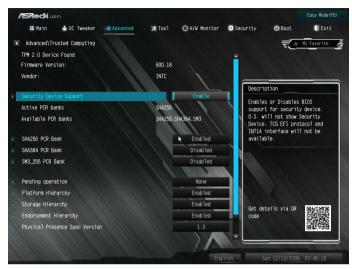

NOTE: Options vary depending on the version of your connected TPM module.

#### Security Device Support

Use this item to enable or disable BIOS support for security device. O.S. will not show Security Device. TCG EFI protocol and INT1A interface will not be available.

#### Active PCR banks

This item displays active PCR Banks.

#### Available PCR Banks

This item displays available PCR Banks.

#### SHA256 PCR Bank

Use this item to enable or disable SHA256 PCR Bank.

#### SHA384 PCR Bank

Use this item to enable or disable SHA384 PCR Bank.

#### SM3\_256 PCR Bank

Use this item to enable or disable SM3\_256 PCR Bank.

#### Pending Operation

Schedule an Operation for the Security Device.

NOTE: Your computer will reboot during restart in order to change State of the Device.

#### Platform Hierarchy

Use this item to enable or disable Platform Hierarchy.

#### Storage Hierarchy

Use this item to enable or disable Storage Hierarchy.

#### **Endorsement Hierarchy**

Use this item to enable or disable Endorsement Hierarchy.

#### Physical Presence Spec version

Select this item to tell OS to support PPI spec version 1.2 or 1.3. Please note that some HCK tests might not support version 1.3.

#### TPM 2.0 InterfaceType (CRB)

Select the Communication Interface to TPM 2.0 Device

#### **Device Select**

Use this item to select the TPM device to be supported. TPM 1.2 will restrict support to TPM 1.2 devices. TPM 2.0 will restrict support to TPM 2.0 devices. Auto will support both with the default set to TPM 2.0 devices. If TPM 2.0 devices are not found, TPM 1.2 devices will be enumerated.

## 4.7 Tools

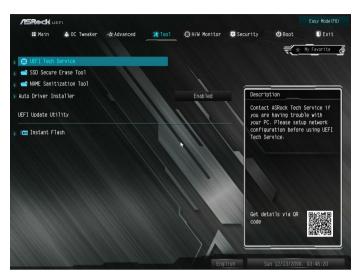

### **UEFI** Tech Service

Contact ASRock Tech Service if you are having trouble with your PC. Please setup network configuration before using UEFI Tech Service.

#### SSD Secure Erase Tool

All the SSD's listed that supports Secure Erase function.

#### NVME Sanitization Tool

After you Sanitize SSD, all user data will be permanently destroyed on the SSD and cannot be recovered.

#### Auto Driver Installer

Allows you to download and install all necessary drivers automatically.

[Enabled]

Select this item to enable the Auto Driver Installer tool. When it is enabled, after entering to Windows with available Internet access, the Auto Driver Installer tool will appear automatically.

[Disabled]

Select this item to disable the Auto Driver Installer tool.

## Instant Flash

Save UEFI files in your USB storage device and run Instant Flash to update your UEFI.

## 4.8 Hardware Health Event Monitoring Screen

This section allows you to monitor the status of the hardware on your system, including the parameters of the CPU temperature, motherboard temperature, fan speed and voltage.

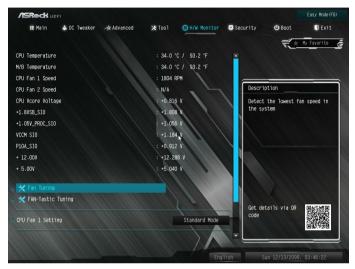

#### Fan Tuning

Measure Fan Min Duty Cycle.

#### Fan-Tastic Tuning

Select a fan mode for CPU Fan, or choose Customize to set 5 CPU temperatures and assign a respective fan speed for each temperature.

#### CPU Fan 1 Setting

Select a fan mode for CPU Fan 1, or choose Customize to set 5 CPU temperatures and assign a respective fan speed for each temperature.

#### CPU Fan 2 Setting

Select a fan mode for CPU Fan 2, or choose Customize to set 5 CPU temperatures and assign a respective fan speed for each temperature.

#### CPU Fan 2 Temp Source

Select a fan temperature source for CPU Fan 2.

## 4.9 Security Screen

In this section you may set or change the supervisor/user password for the system. You may also clear the user password.

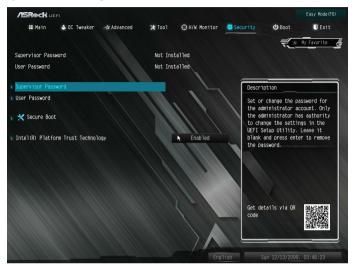

#### Supervisor Password

Set or change the password for the administrator account. Only the administrator has authority to change the settings in the UEFI Setup Utility. Leave it blank and press enter to remove the password.

#### User Password

Set or change the password for the user account. Users are unable to change the settings in the UEFI Setup Utility. Leave it blank and press enter to remove the password.

#### Secure Boot

Use this item to enable or disable support for Secure Boot.

#### Intel(R) Platform Trust Technology

Enable/disable Intel PTT in ME. Disable this option to use discrete TPM Module.

## 4.10 Boot Screen

This section displays the available devices on your system for you to configure the boot settings and the boot priority.

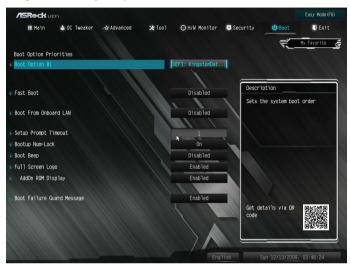

#### Fast Boot

Fast Boot minimizes your computer's boot time. In fast mode you may not boot from an USB storage device. The VBIOS must support UEFI GOP if you are using an external graphics card. Please notice that Ultra Fast mode will boot so fast that the only way to enter this UEFI Setup Utility is to Clear CMOS or run the Restart to UEFI utility in Windows.

#### Boot From Onboard LAN

Allow the system to be waked up by the onboard LAN.

#### Setup Prompt Timeout

Configure the number of seconds to wait for the setup hot key.

#### Bootup Num-Lock

Select whether Num Lock should be turned on or off when the system boots up.

#### Boot Beep

Select whether the Boot Beep should be turned on or off when the system boots up. Please note that a buzzer is needed.

#### Full Screen Logo

Enable to display the boot logo or disable to show normal POST messages.

## AddOn ROM Display

Enable AddOn ROM Display to see the AddOn ROM messages or configure the AddOn ROM if you've enabled Full Screen Logo. Disable for faster boot speed.

### Boot Failure Guard Message

If the computer fails to boot for a number of times the system automatically restores the default settings.

## 4.11 Exit Screen

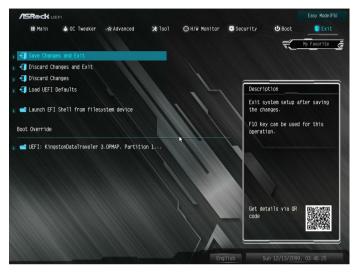

## Save Changes and Exit

When you select this option the following message, "Save configuration changes and exit setup?" will pop out. Select [OK] to save changes and exit the UEFI SETUP UTILITY.

## Discard Changes and Exit

When you select this option the following message, "Discard changes and exit setup?" will pop out. Select [OK] to exit the UEFI SETUP UTILITY without saving any changes.

## **Discard Changes**

When you select this option the following message, "Discard changes?" will pop out. Select [OK] to discard all changes.

#### Load UEFI Defaults

Load UEFI default values for all options. The F9 key can be used for this operation.

#### Launch EFI Shell from filesystem device

Copy shellx64.efi to the root directory to launch EFI Shell.

## DECLARATION OF CONFORMITY

Per FCC Part 2 Section 2.1077(a)

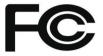

#### **Product Name : Motherboard**

Model Number : B760M-STX

Conforms to the following specifications:

FCC Part 15, Subpart B, Unintentional Radiators

#### Supplementary Information:

This device complies with part 15 of the FCC Rules. Operation is subject to the following two conditions: (1) This device may not cause harmful interference, and (2) this device must accept any interference received, including interference that may cause undesired operation.

# EU Declaration of Conformity

For the following equipment:

Motherboard

(Product Name)

B760M-STX

(Model Designation / Trade Name)

#### EMC Directive - 2014/30/EU

EN 55032: 2015 / A11: 2020, EN 55035: 2017 / A11: 2020 EN IEC 61000-3-2: 2019, EN 61000-3-3: 2013

RoHS Directive - 2011/65/EU

2015/863/EU, EN IEC 63000:2018

CE (EU conformity marking)

# **UK CA** EU Declaration of Conformity

#### **Product:**

| Product | Motherboard |
|---------|-------------|
| Model   | B760M-STX   |

#### Authorized Representative (UK-GB):

| Name:           | Gary Tsui                                              |
|-----------------|--------------------------------------------------------|
| Address:        | Bijsterhuizen 11-11, 6546 AR Nijmegen, The Netherlands |
| Contact person: | Gary Tsui                                              |

This declaration is issued under the sole responsibility of the mentioned Manufacturer. The subject equipment under declaration is in conformity with the UK-GB Regulation(s) below:

 The Electromagnetic Compatibility Regulations 2016 (S.I. 2016/1091)

 EN 55032: 2015 / A11: 2020, EN 55035: 2017 / A11: 2020, EN IEC 61000-3-2: 2019, EN 61000-3-3: 2013

The Restriction of the Use of Certain Hazardous Substances in Electrical and Electronic Equipment Regulations 2012 2015/863/EU, EN IEC 63000:2018

The following manufacturer outside the UK-GB is responsible for this declaration: